Universität Leipzig – Softwaretechnik Praktikum 2014 - xodx

# Groups in XODX

A comprehensive user's guide to group functionalities in XODX

Gunnar Warnecke 17.5.2014

## Table of contents

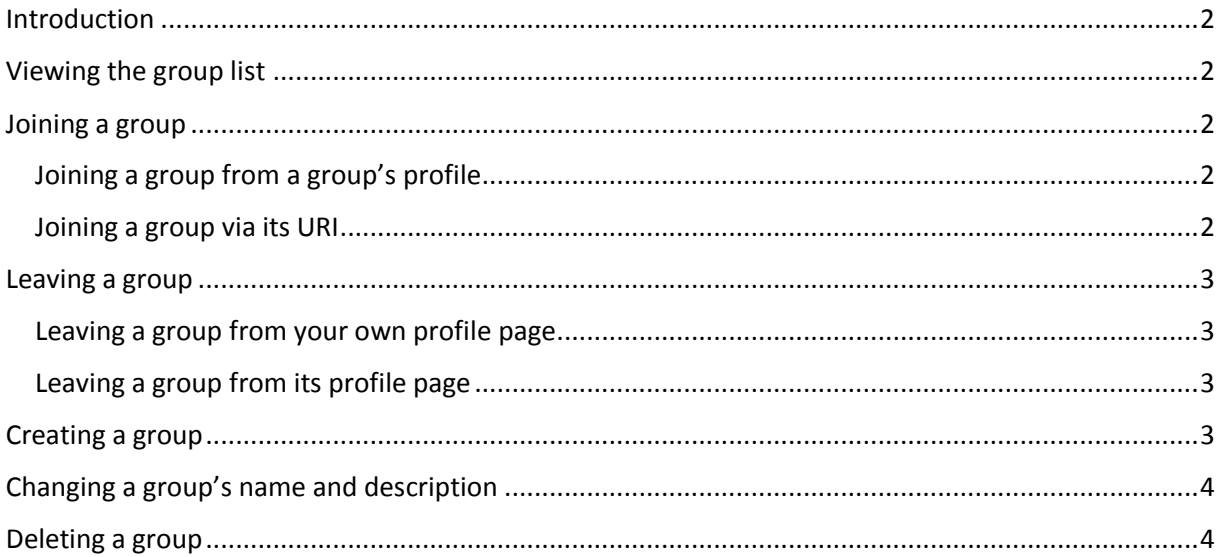

## <span id="page-2-0"></span>Introduction

Groups are a staple of social networking sites. Finding like-minded people, clustering information by topic or merely organizing an event are rendered a lot easier by the introduction of groups in XODX.

This document shows how to join or leave a group, how to post activities to a group and how to create, rename and delete groups. Except for mere viewing of lists or group profiles any action described here requires you to be logged into your XODX profile.

## <span id="page-2-1"></span>Viewing the group list

Due to the decentralized nature of XODX there is no comprehensive list of existing groups. You can however list a list of groups hosted on the same XODX node as your profile.

You can click the *"List All Groups"* link next to the *"List All Profiles"* link in the top bar of any XODX page to list all groups on the current node.

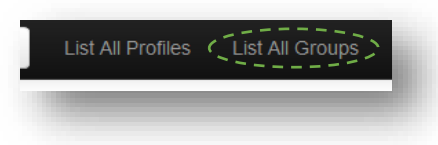

## <span id="page-2-2"></span>Joining a group

Joining a group will enable you to post activities to that group, show its activities on your activity feed and list you as a member on its profile page.

There are two ways to join an existing group.

#### <span id="page-2-3"></span>Joining a group from a group's profile

To join an existing group from its profile page you need to navigate your browser to that group's profile page first. If the group you want to join is hosted on the same XODX node as your profile you can find a link to that profile page in your node's group list.

Unless you are already a member of that group, once your browser has loaded the profile page you will find a button in the upper right corner of the page saying *"Join Group"*.

To join this group, simply click this button and the page will reload.

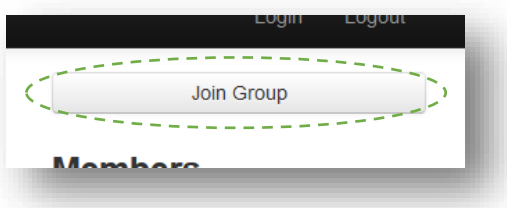

You are now a member of this group. Below the group description you will now find a text box allowing you to post activities to this group.

#### <span id="page-2-4"></span>Joining a group via its URI

This method is especially useful if you want to join a group on another XODX node. Once you know a group's URI you can simply join this group directly from your own profile page.

On your profile page, right below the heading of your group list is a small text box.

To join a group type or paste its URI into this textbox and click the blue "Join" button next to it.

You are now a member of this group. You will be redirected to the group's profile page where you can now post activities.

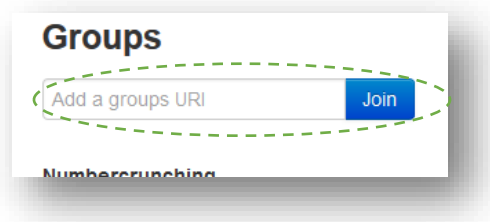

### <span id="page-3-0"></span>Leaving a group

As with unfriending a person, leaving a group is done with the ease of clicking a single button. This will you from that group's member list, all of your activities from that group's activity feed as well as yours. The group's name and URI will also be removed from your group list.

Even though you can join the group again all the activities you posted to that group will be permanently removed upon your departure.

You can leave any group either from your own or the group's profile page.

#### <span id="page-3-1"></span>Leaving a group from your own profile page

Above your friend list you will find a list of groups you have joined. Below each group's name and URI is a button saying *"Leave Group"*.

Clicking it will reload the page.

You have now left the group.

#### <span id="page-3-2"></span>Leaving a group from its profile page

Once you navigate to a group's profile you will find another *"Leave Group"* button you can use to leave that group.

Clicking it will again take you back to your profile with the group now absent from your group list.

You have now left the group.

<span id="page-3-3"></span>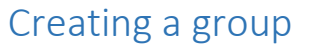

If there is currently no group that suits your desired topic you can just create a group yourself. Doing this will give you administrative rights for that group.

Please note that you can only create groups on the specific XODX node that also hosts your profile.

To create a group navigate to the group list as described in the section *[Viewing the group list](#page-2-1)* and scroll to the bottom of the list and you will find a link to the group creation page.

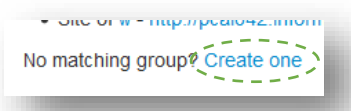

Before your group can be created you must assign a name and description for the new group. Once you did that you can click the blue "Create" button below the text boxes.

You will be taken back to the group list where your newly created group is now listed among the other group on that node. Navigating to either this group's or your own profile will show you as the sole member as of now.

# **Create Group**

Create a new Group on this Xodx instance.

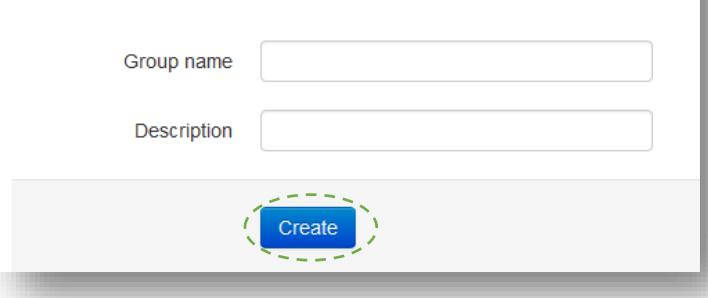

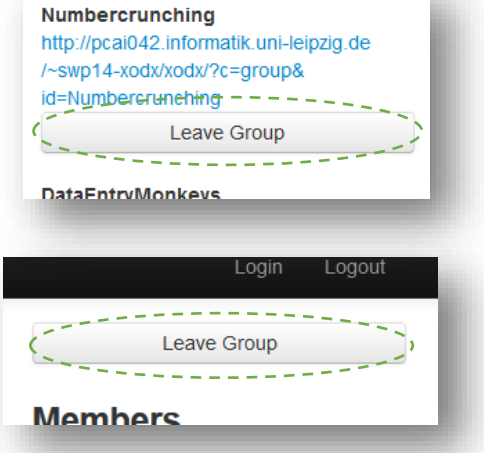

**OIC OF DATALITY WINDING** • Site of NewName - http:

# <span id="page-4-0"></span>Changing a group's name and description

If you are a group's owner you can change both its name and description.

When navigating to your group's profile, instead of a *"Leave Group"* button you get an orange *"Administration"* button. Clicking it will lead you to a page similar

to the group creation page you are already familiar with.

Here you can type in a new name or description for your group.

Once you finished typing you can click the change button and the changes will be applied.

You will again be taken to the group list and will now see your group listed with its new name.

Please note that the group's URI cannot

be changed after its creation. If you want another URI you must create an entirely new group.

## <span id="page-4-1"></span>Deleting a group

To delete a group you must be its owner.

Go to the group's administration panel as described in the section *[Changing a group](#page-4-0)'s name and [description](#page-4-0)*.

On the bottom of this page you will find an option to delete this group.

Please make absolutely sure whether you want to delete this group as all activities posted to it will be permanently removed upon deletion.

To delete the group you need to click the *"Delete"* button and confirm the deletion by another click on the *"Confirm deletion"* button that will appear in its place.

Upon confirmation the group will be deleted and you are redirected to the group list.

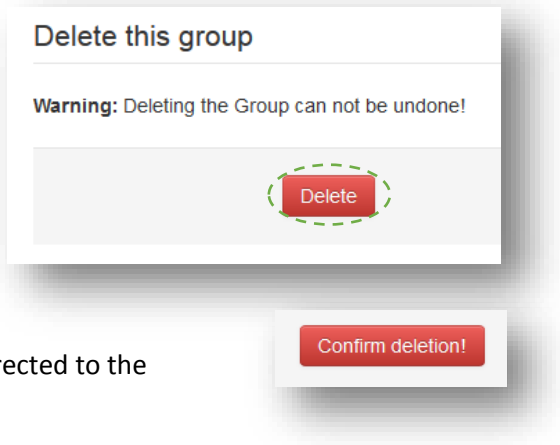

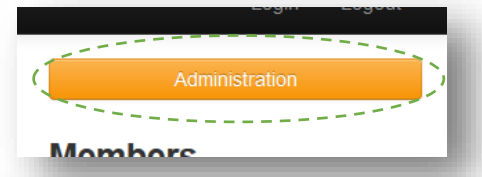

## **Group administration**

NewName

Change

Here's a new group description

#### Change group information

Group name

Description